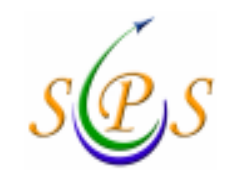

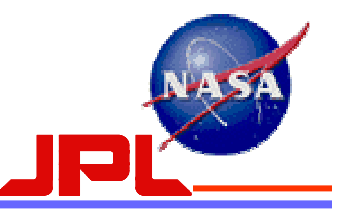

# **Service Preparation Subsystem (SPS)**

## Getting Started with the SPS

Ver.5 dated 12/8/06.

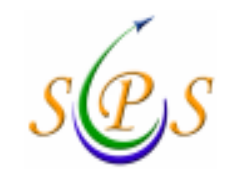

#### Interplanetary Network DirectorateService Preparation Subsystem

### Getting Started with the SPS

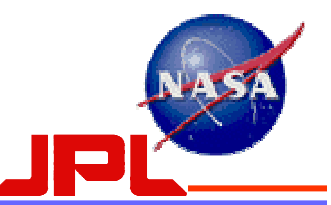

Items to be addressed:

- 1) Individual JPL Accounts<br>a) Password Administrati
	- **Password Administration**
- 2) Obtaining JPL accounts:
	- a) Process for U.S. Citizens
	- b) Process for Foreign Nationals
	- c) 'Application' accounts
- 3) Role-based authorization (upload only)
	- a) SPS User Authorization Process
		- Authorization Request Form.
- 4) System requirements [PC, Mac, Sun]<br>5) Downloading SPS software
- 5) Downloading SPS software
- 6) GUI<br>7) Proie
- Project/Mission user script modifications<br>a) 820-13.0168-Service Mamt interfa
	- 820-13, 0168-Service Mgmt interface document
	- b) 887-117, SPS Portal Operation Manual
- 8) Downloading from SPS Portal<br>9) E-mail notifications
- 9) E-mail notifications
- 10) Removing users from the SPS system

Appendix-A: JPL External User Request

Appendix-B: NCRS (Name Check Request System) Online Form

Appendix-C: Verification of Citizenship Status Procedure

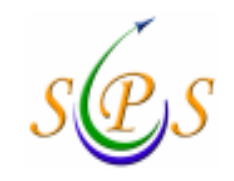

Interplanetary Network DirectorateService Preparation Subsystem

Getting Started with the SPS

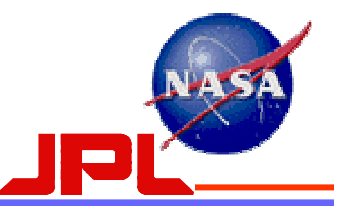

## 1) JPL Accounts:

## Individual accounts:

- a) All persons using the SPS Portal https://spsweb.fltops.jpl.nasa.gov/portalappsops/Main.do must have an JPL (LDAP - Lightweight Directory Access Protocol) account. This is a JPL Security requirement.
- b) You already have an account if:
	- i. You are a JPL employee
	- ii. You access JPL via VPN, Remote Access dial-up or Remote Browser
	- iii. You have an account on Oscar-x or other computer inside the JPL Flight Operations Firewall.
		- a. Note: NIS (Lilypad) is NOT inside the Flight Operations Firewall and does not use the JPL user name and password.

### Note: JPL IT Security requirements do not allow the use of groupaccounts.

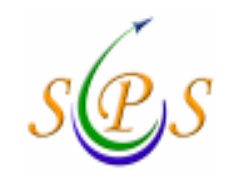

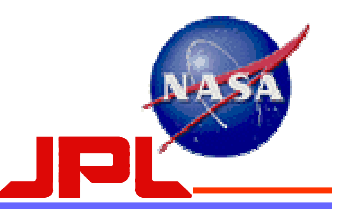

- c) Password Administration:
	- Individual passwords will need to be reset every 90-days.<br>i. Users are responsible for maintaining their own passwords a
		- Users are responsible for maintaining their own passwords and ensuring that they do not expire.
		- ii. The system currently does not send out an email message or any other type of notification to the users warning them of their passwords expiration date.
	- ii. It is recommended that users reset their passwords several days prior so that it does not expire.
	- iii. The JPL Directory Service has introduced a new self-service password reset capability for the JPL Password.
	- iv. In response to customer requests for simplified password management, the self-service option is now available 24x7 via the URL: https://dir.jpl.nasa.gov/ui/.<br>v. It provides a secure, immediate solution if you happen to forget your
	- password, eliminating the need to call 4-HELP [818-354-4357] for assistance.

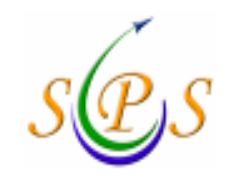

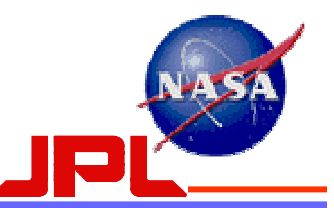

- c) Password Administration (Cont):
	- vi. To use the reset capability, you must have logged into the URL above in advance and entered Challenge and Responses that will serve to authenticate/credibly identify you.
	- vii. Following currently accepted industry standards, the JPL Directory now has one Challenge and Response of your own choosing and five institutionally selected Challenges for which you provide your personal answers. Please be aware that your answers don't have to be factually true, but must be easy for you to remember when you reply to the Challenges.
		- a) Whenever you reset your JPL Password, you will always be presented with your selfchosen Challenge and two randomly selected institutional Challenges.
		- b) More information about Challenge and Responses is at http://dir.jpl.nasa.gov/user/challenge.html.
	- viii. It is highly recommended that users take advantage of the password reset capability by setting your Challenge and Responses right away. It's quick, easy, secure, and can save you time in the future. As an alternative, assisted password resets continue to be provided when you call 4-HELP [818-354-4357].
	- ix. A URL link to the JPL Directory Service password reset capability is located on the SPS Portal under "General Info", submenu "Password Administration".

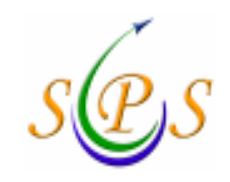

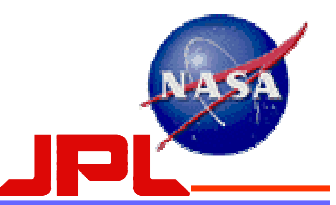

#### 2) Obtaining JPL Accounts:

#### Process for U.S. Citizens:

If you do not have an account:

- Contact your TMS Mgr. or NOPE, and ask the TMS Mgr. for that project/mission to sponsor you.
- a) TMS Mgr. then provides names & email address of personnel who want accounts to Cindy<br>Leffries, DDOSO Administrative Assistant (DDOSO Asst.) Jeffries, DDOSO Administrative Assistant (DDOSO Asst.)
- b) JPL External users are sent an e-mail to complete the JPL External Users form.<br>(Reference Annendix A) (Reference Appendix A).
- c) DDOSO Asst. then emails personnel to have them fill-out the Name Check Request System (NCRS) form, a.k.a NAC form, found on the following website:

https://pollux.hq.nasa.gov/ncrs/Welcome.htm

(Reference Appendix B).

- c) DDOSO Asst. receives completed form via email and sends it to JPL Security.<br>d) After the NAC form is verified by JPL Security, they then send an email to the P
- d) After the NAC form is verified by JPL Security, they then send an email to the Point-Of-Contact named on the paperwork to verify U.S. citizenship and complete the JPL security process by completing the Citizenship Verification form. (Reference Appendix C).
- e) Once U.S. citizenship verified, the DDOSO Asst. is notified by JPL Security.<br>f) Project/Mission personnel notified to contact DDOSO Asst. The DDOSO Ass
- f) Project/Mission personnel notified to contact DDOSO Asst. The DDOSO Asst. provides them a JPL Username and password.
- g) go to http://dir.jpl.nasa.gov/ and click "Get Started".

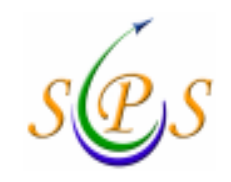

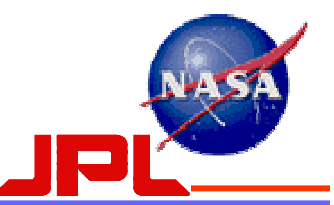

#### 2) Obtaining JPL Accounts:

#### Process for Foreign Nationals (FNs):

If you do not have an account:

- Contact your TMS Mgr. or NOPE, and ask the TMS Mgr. for that project/mission to sponsor you sponsor you.
- a) TMS Mgr. then provides names & email address of personnel who want accounts to Cindy<br>Leffries, DDOSO Administrative Assistant (DDOSO Asst.) Jeffries, DDOSO Administrative Assistant (DDOSO Asst.)
- b) JPL External users are sent an e-mail to complete the JPL External Users form.<br>(Reference Annendix A) (Reference Appendix A).
- c) DDOSO Asst. then emails personnel to have them fill-out the Name Check Request System (NCRS) form, a.k.a NAC form, found on the following website: https://pollux.hq.nasa.gov/ncrs/Welcom.htm(Reference Appendix B).
- d) DDOSO Asst. receives completed from via email and sends off to JPL Export Compliance.
- e) JPL Export Compliance processes the paperwork and then sends it to JPL Security.
- f) After the NAC form is verified by JPL Security, they then send an email to the Point-Of-<br>Contact named on the panerwork to verify citizenship and complete the JPL security Contact named on the paperwork to verify citizenship and complete the JPL security process by completing the Citizenship Verification form. (Reference Appendix C).
- g) Once citizenship verified, the DDOSO Asst. is notified by JPL Security.<br>
h) Proiect/Mission personnel notified to contact DDOSO Asst. The DDOS
- h) Project/Mission personnel notified to contact DDOSO Asst. The DDOSO Asst. provides them a JPL Username and password.

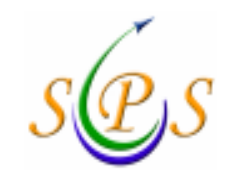

Interplanetary Network Directorate Service Preparation SubsystemSetting Up "Application" Accounts

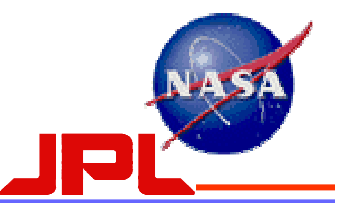

#### JPL Accounts (Cont):

Setting Up SPS "Application" Accounts, specifically for use in software scripts to upload or download files from the SPS file server:

- $\blacktriangleright$ The process for setting up Application (aka "machine") SPS accounts is as follows:
- $\blacktriangleright$ Get a JPL LDAP Application Account:<br>1) The team lead sends an email re
	- 1) The team lead sends an email request for a JPL LDAP "application" account to the Mission Support Manager (MSM) susan.kurtik@jpl.nasa.gov
	- 2) The MSM gets the account setup with the appropriate JPL personnel
	- 3) The MSM assigns a name and lets the team lead know the application team account name and password.
- 1) Get an SPS Application Account (of the same name):
	- The team lead needs to fill out the same SPS account "application" that they send in for an SPS "user" application but write in the "application" team account name under "user name" on the form and send it to the SPSMGR.
	- 2) The SPSMGR will setup the application account in the SPS and put it into the SPS Wiki directory.
	- 3) The SPSMGR will notify the team lead that the account has been setup.
- \*Note-1: 'Application' accounts will not give a user access to the SPS portal web page. It only works in a software script to upload/download files from the file server.
- \*Note-2: If you are using the command line in real-time or using the GUI, you must use your personal account.
- \*Note-3: JPL IT Security requirements do not allow the use of group accounts.

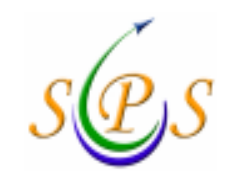

## Interplanetary Network Directorate Service Preparation SubsystemTMS Managers

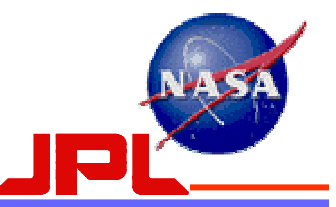

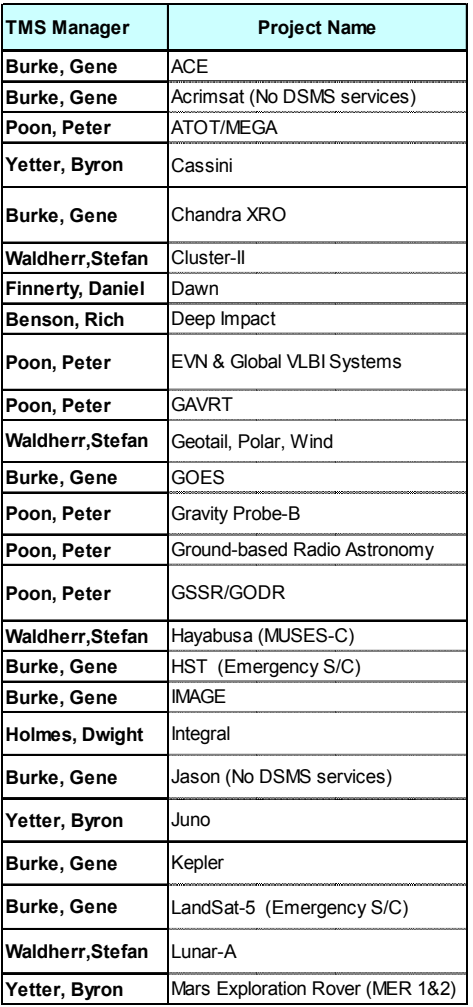

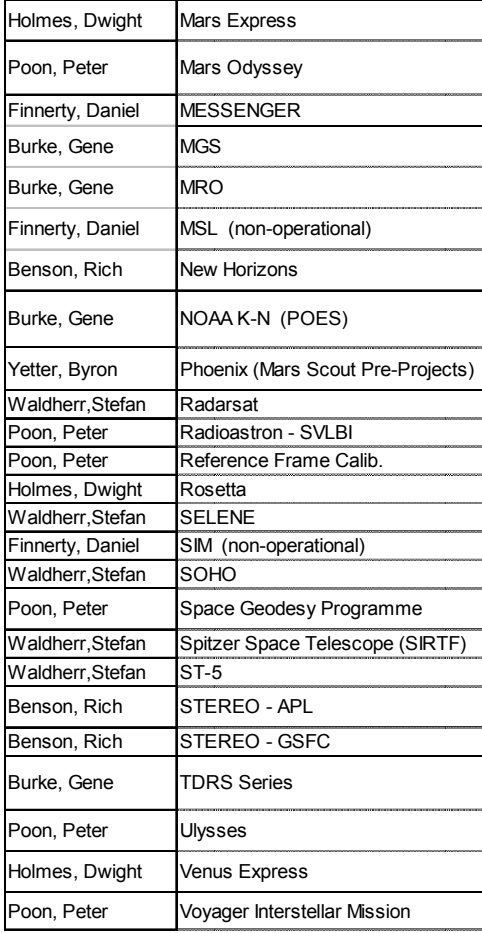

To e-mail the TMS Manager: first.last@jpl.nasa.gov

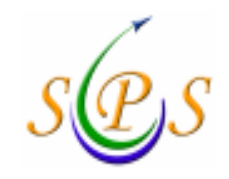

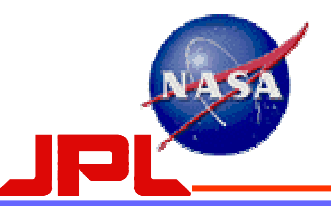

## 3) Role-Based authorization (Upload Only):<br>a) If you plan to submit files into the DSN, you are required

- If you plan to submit files into the DSN, you are required to complete an SPS role-based authorization process in addition to obtaining an JPL account. \*Note: Failing to do so will result in a rejection of the submission.
- b) The form for obtaining this authorization is available from the SPS Portal home page. https://spsweb.fltops.jpl.nasa.gov/portalappsops/Main.do
- c) The instructions to enter and submit the form are given on the form.<br>d) Fater the required information into the user outherization form a g
- d) Enter the required information into the user authorization form, e.g. your name, your JPL username, e-mail address (can be a group list), the role you are playing (can be multiple), and the projects/missions you are working with (can be multiple).
- e) Email the completed form to: **DSN-SPSMGR@jjpl.jpl.nasa.gov**, or the NOPE or your JPL<br>contact contact.
- f) The NOPE or JPL contact will process the form to obtain the users role authorization.<br>g) Once your are approved by the project/mission NOPE, the user privilege will be recorder
- g) Once your are approved by the project/mission NOPE, the user privilege will be recorded by the SPS DBA to the SPS user role database and you will be notified via email.
	- i. Your file upload privileges will be checked against that in the SPS database when you upload mission files to the SPS portal mission files to the SPS portal.
	- ii. A message of success or failure status of the upload function will be sent to the e-mail address now ided provided in the authorization form.

Note: You can put a distribution list e-mail address, if you want a list of personnel to get the notifications.

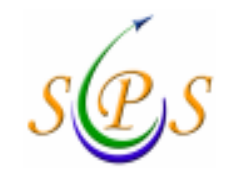

#### Interplanetary Network DirectorateService Preparation Subsystem

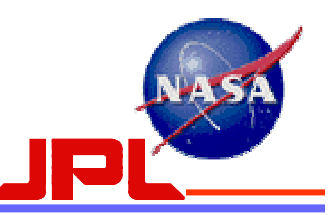

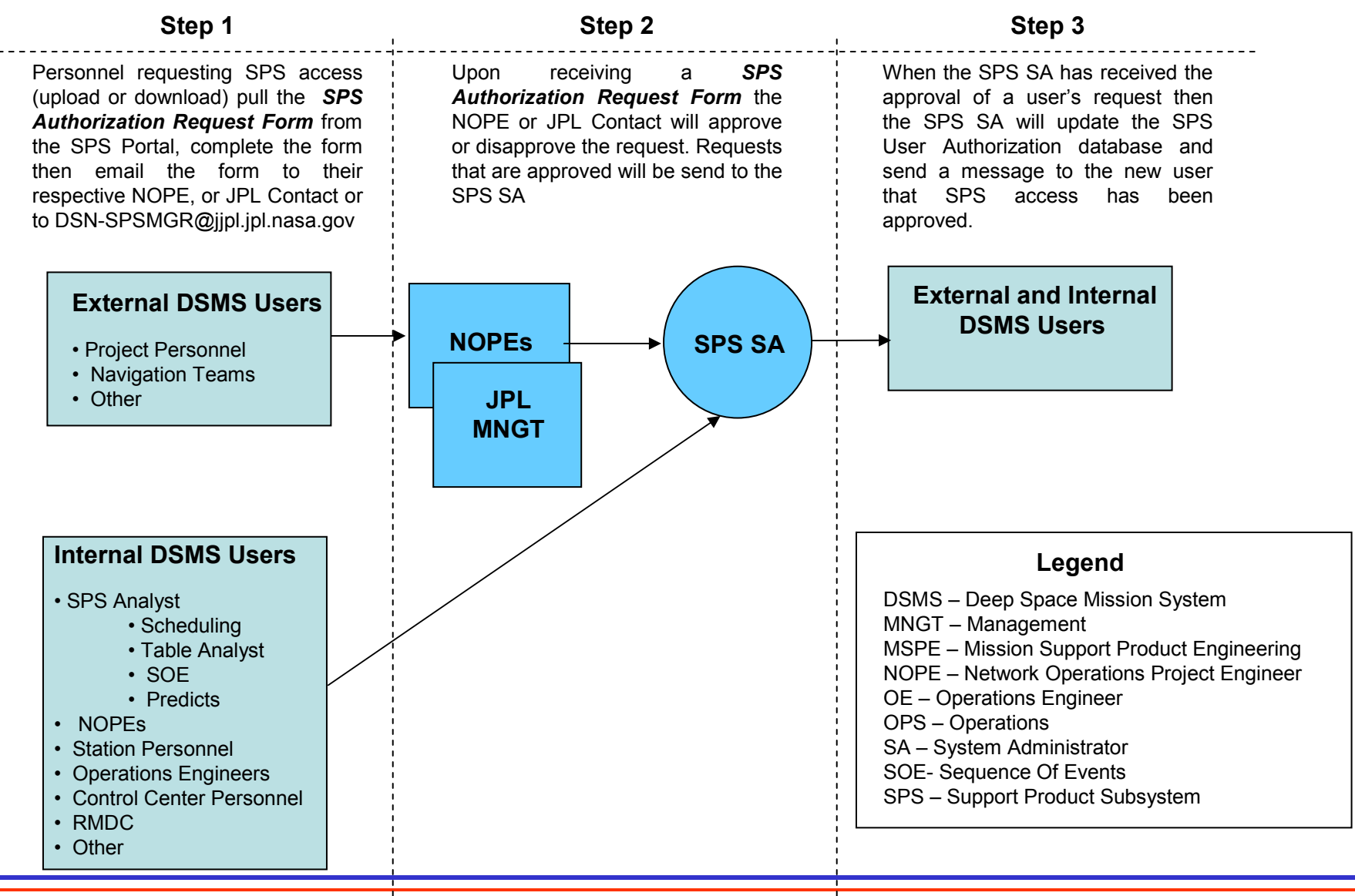

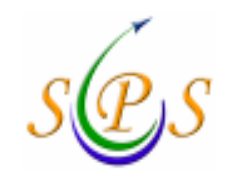

### Interplanetary Network Directorate Service Preparation SubsystemHow Do You Get Started?

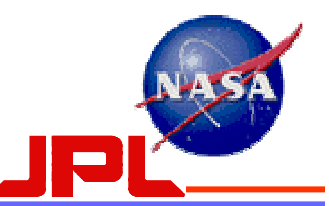

## 3. Role-Based authorization (Upload Only): Example Authorization Request Form

SPS External User Portal Access Authorization Request Form

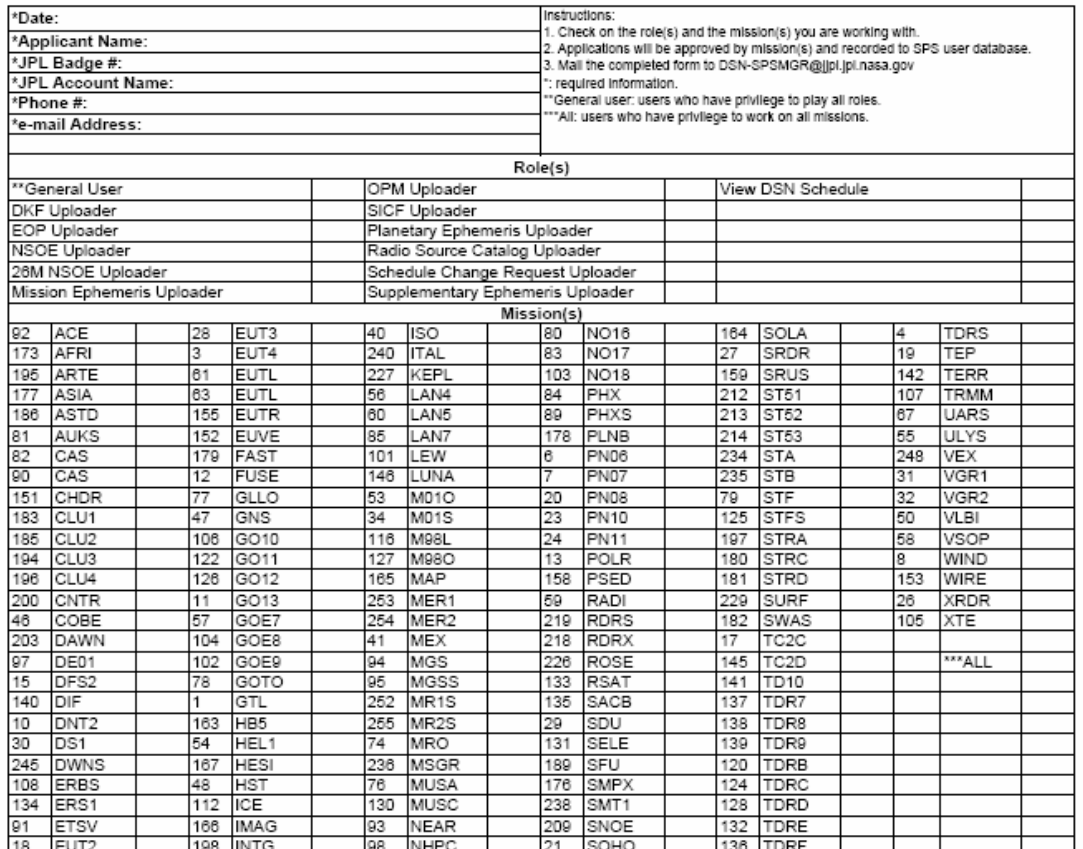

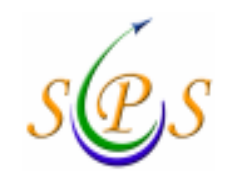

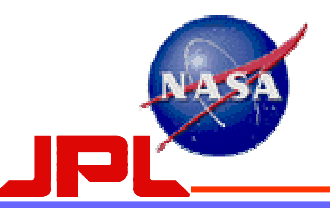

#### 4) System Requirements:

- a)JAVA 1.4.2
- b) PC:
	- i. Any OS starting with Windows 98
- c) Mac
	- i. OS 10.3 and 10.4

Note: this may be a problem for some users. For example, some JPL Macs still have OS 10.2.

- d) Sun
	- Any OS starting with Solaris 7
- e) HP
	- i. HP-UX 11.11
- f) Browsers
	- Firefox 1.0.6
	- ii. Netscape 7.0
	- iii. Internet Explorer 6.0
	- iv. Safari 1.2

\*Note: Reference Section 2 of the 887-117, SPS Portal Operation Manual for software requirements.

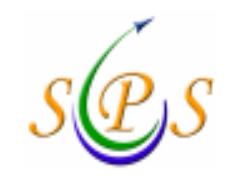

Getting Started with the SPS

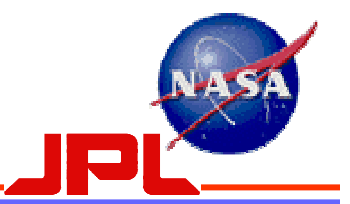

## 5) Options to downloading SPS system software:

- a) Request your SA to install the Java Runtime Environment (JRE) 1.4.2 to your local workstation.
- b) Do it yourself before you run the SPS portal application:<br>i. Log into SPS portal
	- i. Log into SPS portal
	- Select (click) the "Developer Resource" tab on the operations page
	- iii. Click on the "Java 1.4 Download" to download and install the JRE

\*Reference the instructions for downloading SPS software, which are documented in the

887-117, SPS Portal Operation Manual, Section 3.2.

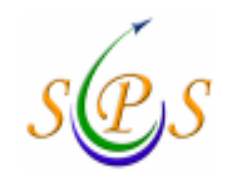

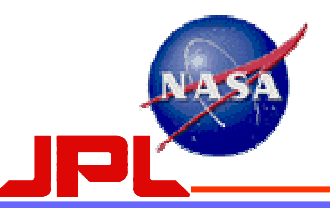

## 6) SPS Graphical User Interface (GUI):<br>a) Test Portal: https://spsweb.fltops.jpl.nasa.

- a) Test Portal: https://spsweb.fltops.jpl.nasa.gov/portalappsprj/
	- i. The main purpose of this website is to provide an environment for mission users to:
		- •try out the mission file uploading GUI
		- •unit test the file upload script development.
	- ii. No operational data is loaded; no real-time operation function is maintained in this environment
	- iii. Test username is the same as the password for testing.
	- iv. The test username is "seq" for mission sequencing users, "nav" for mission navigation users, and "sched" for mission scheduler
- b) Operational Portal: https://spsweb.fltops.jpl.nasa.gov
	- i. Use this portal to upload submissions for SPS Engineer Demo tests or Project Interface Tests (PIT).

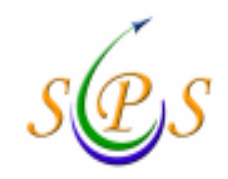

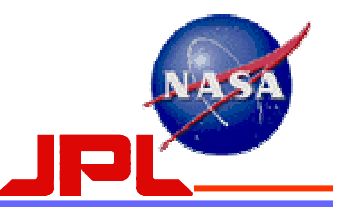

- 7) Project/Mission user script modifications:
	- a) The SPS task provides for three mechanisms for uploading files into the SPS Portal:
		- 1. GUI
		- 2. Command Line Interface
		- 3. SOAP API
	- b) The SPS Portal Operation Manual, 887-117, describes how these interfaces work and how users can use them to interact with the SPS Portal.
	- c) 820-13, 0168-Service\_Mgmt interface document describes the external interface specifications to the SPS Portal.
	- d) Users will need to learn and understand both of these documents in conjunction with each other.
	- e) Project/Mission users who currently have scripted interfaces for providing inputs into the DSN, must modify their scripts choosing either the command line interface or SOAP API option provided by the SPS.

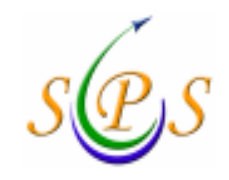

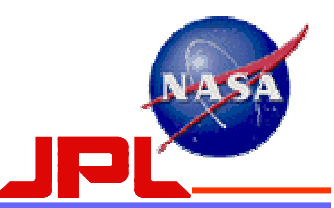

## 8) Downloading files from the SPS Portal:<br>a) Download by GUI interface

## **Download by GUI interface**<br>i. Login to SPS portal.

- Login to SPS portal.
- ii. Select (click) the "Access SPS Products" tab.
- iii. Select the mission from the "by Projects" mission list
- iv. Select the support data package. The file naming convention is <mission #><dss #><pass #>-<SPS package id>
- v. Select the support data file. The file naming convention is <mission #><dss #><pass #>-<SPS package id>.file type
- b) Download by automatic script<br>i. Develop your own script
	- Develop your own script<br>1. formulating a prope
		- 1. formulating a proper SOAP message and sending it to the SPS portal.<br>2. Feceiving the reply SOAP message from the SPS portal and parsing it
		- 2. receiving the reply SOAP message from the SPS portal and parsing it to extract the desired information
	- ii. Reference the SPS Portal User Manual in the SPS portal for file download script interface and samples
		- 1. Select (click) the "Developer Resource" tab on the operations page
		- 2. Click "Docs" under the Developer Resource<br>3. Download the document
		- Download the document

\*Reference the instructions on how to setup automation scripts for the downloading of files, which is documented in the 887-117, SPS Portal Operation Manual, Section 3.

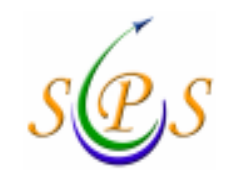

Getting Started with the SPS

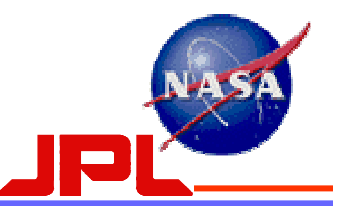

## **9) E-mail notifications:**<br>a) The e-mail address yo

- The e-mail address you provide on the role authorization form will be used for e-mail notifications related to file uploads or submissions to the Portal. Note 1: Group email addresses should not be used as users will receive multiple email messages.
- a) E-mail notifications will go to all personnel in the same role authorization category as the submitter.
- b) If you want email notifications, please submit an SPS role authorization form, even if you do not plan to submit files.

Note 2: If submission of files is done using the role-based JPL account, make sure that the account is authorized for the desired role-based SPS category.

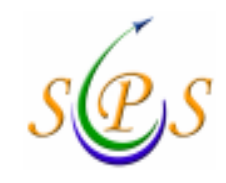

Getting Started with the SPS

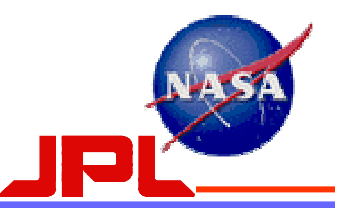

- 10). Removing Users from the SPS system
	- a) Users who no longer need access to the SPS due to leaving their is a termination retirement at a will be remained from their job, termination, retirement, etc., will be removed from the SPS Authorization database immediately.
	- b) The SPS SA and SPS DBE will need to be notified to remove a user from the system.
	- c) The process is documented on the next slide.

#### Interplanetary Network DirectorateService Preparation Subsystem

#### Removing Users from the SPS system

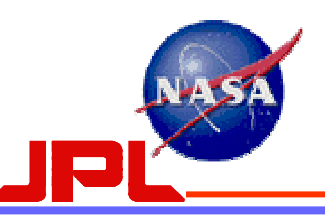

Step 3

#### Step 1

Step 2

Personnel who no longer need SPS access will be removed promptly from the system. External or internal users will notify via email their respective NOPE, or JPL Contact or to DSN-SPSMGR@jjpl.jpl.nasa.gov that a user no longer needs SPS access. Upon receiving an email, the NOPE or JPL Contact will verify that the user no longer needs access to the SPS. Once this has been verified, the NOPE or JPL contact will send an email to the SPS SA requesting that the user be removed from the system. **NOPEs** JPL MNGTNOPE or JPL ContactWhen the SPS SA has received the email, then the SPS SA will remove the user from the SPS User Authorization database and send an email message to the NOPE or JPL contact that the user has been removed from SPS access. SPS SADSN – Deep Space Network MNGT – Management MSPE – Mission Support Product Engineering NOPE – Network Operations Project Engineer OE – Operations Engineer OPS – Operations SA – System Administrator SOE- Sequence Of Events SPS – Support Product SubsystemLegendExternal DSN Users• Project Personnel • Navigation Teams • Other Internal DSN Users• SPS Analyst • Scheduling<br>• Teble Anal • Table Analyst • SOE • Predicts<br>-。 • NOPEs • Station Personnel • Operations Engineers • Control Center Personnel<br>• DMDC • RMDC •**Other** 

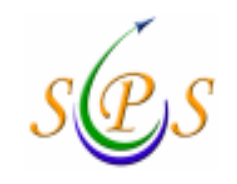

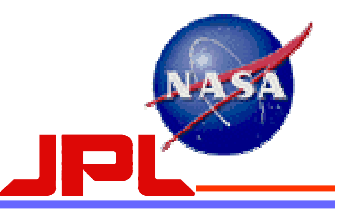

## APPENDIX A

## JPL External User Request

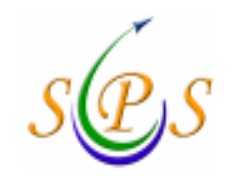

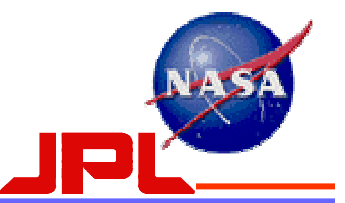

### JPL-Sponsored External User Request — Email from JPL Security Office

You have been nominated to have external access to the JPL Network by Cynthia Jeffries.

In order to process this request, we will need additional information from you. Please log into the JPL Sponsored External User Access system at:<br>https://eis.jpl.nasa.gov/sponsoreduser/extuser/login.cfm<br>use your last name and 3264 as your case number to log in.

After you have submitted the above information, you will receive a second e-mail with instructions<br>for sending a visit Authorization Letter or Citizenship Memorandum. Please be prepared to respond<br>to this quickly so that

If you experience problems contact your JPL Sponsor or Chris Cornwell at (818) 354-6109 or chris.cornwell@jpl.nasa.qov

Thank you, JPL Security Office

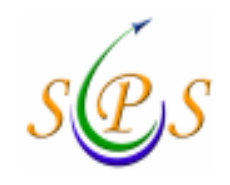

PL Sponsored External User Access

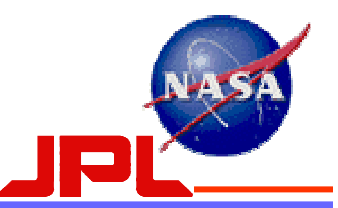

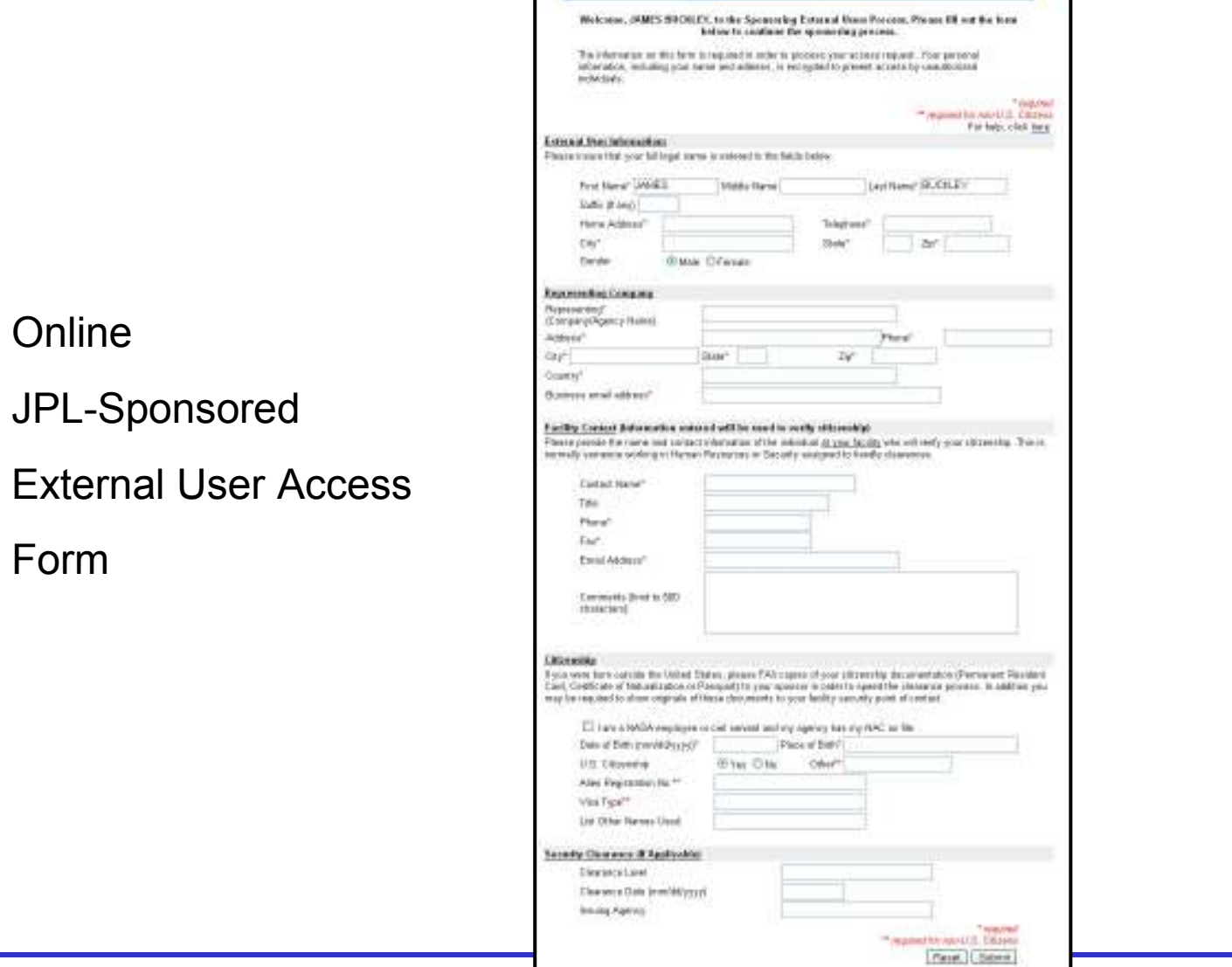

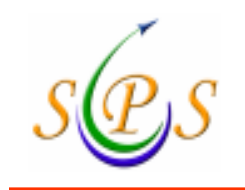

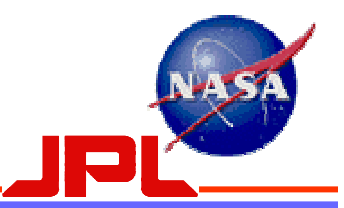

## Online JPL-Sponsored External User Access Form

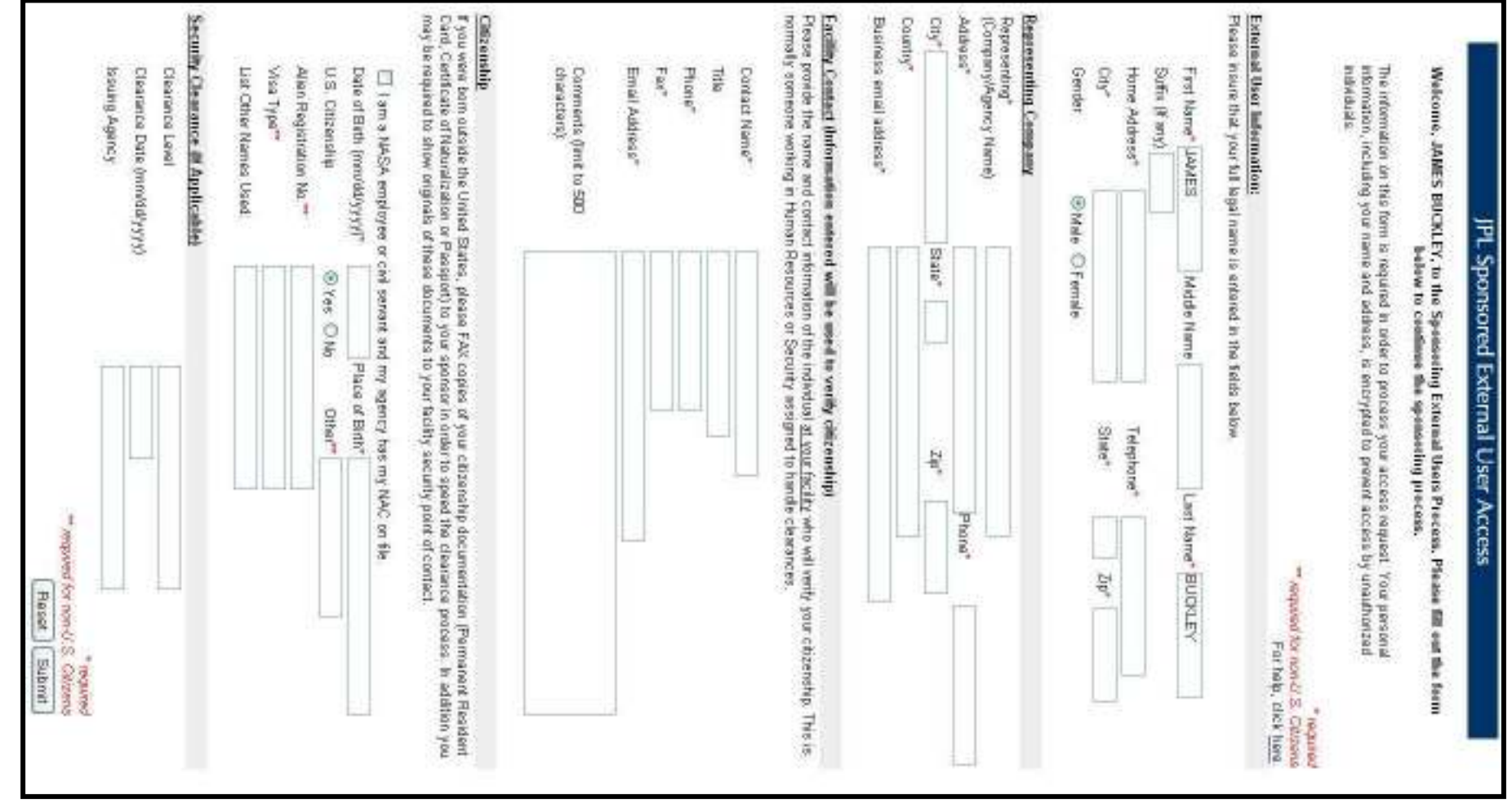

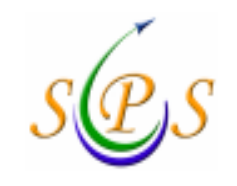

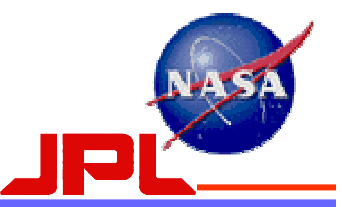

## APPENDIX B

## NCRS (Name Check Request System) Online Form

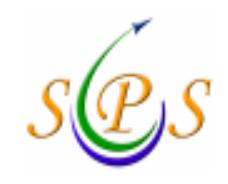

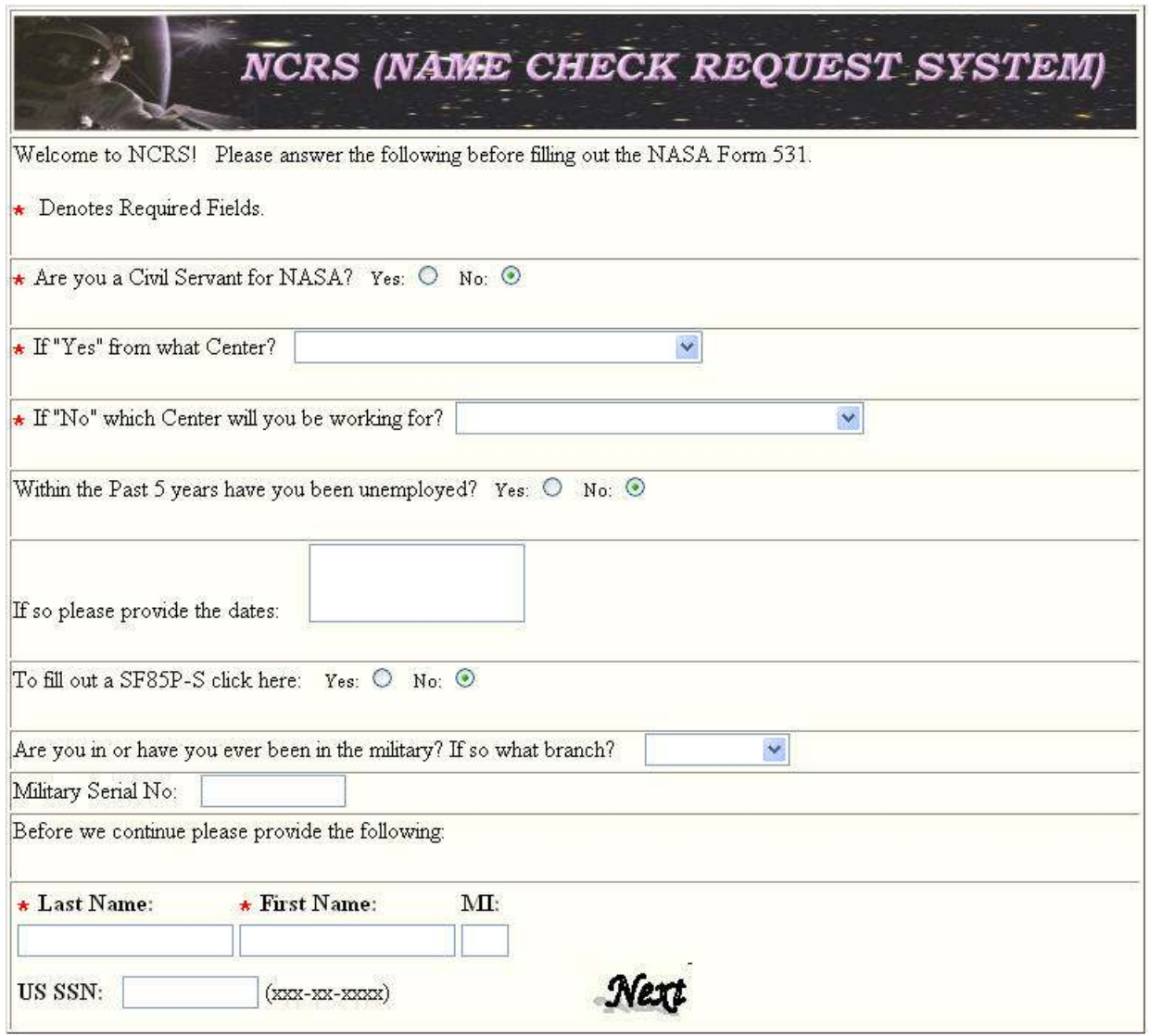

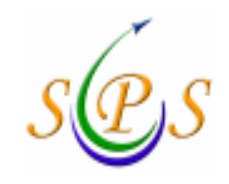

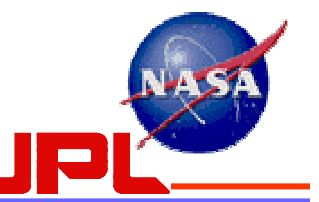

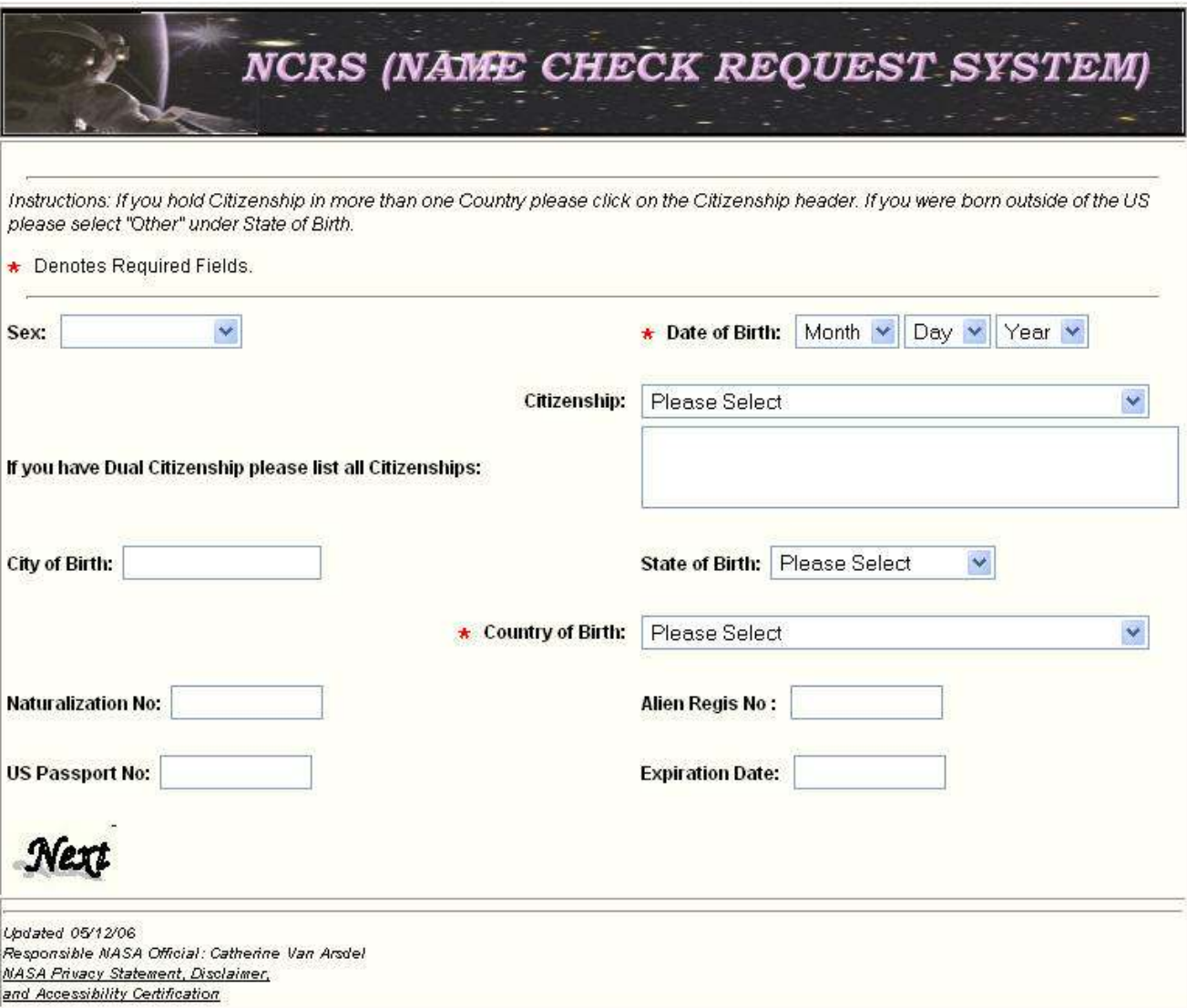

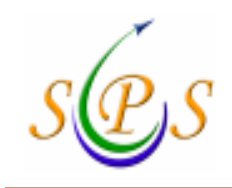

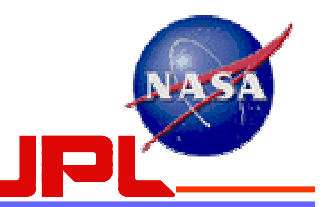

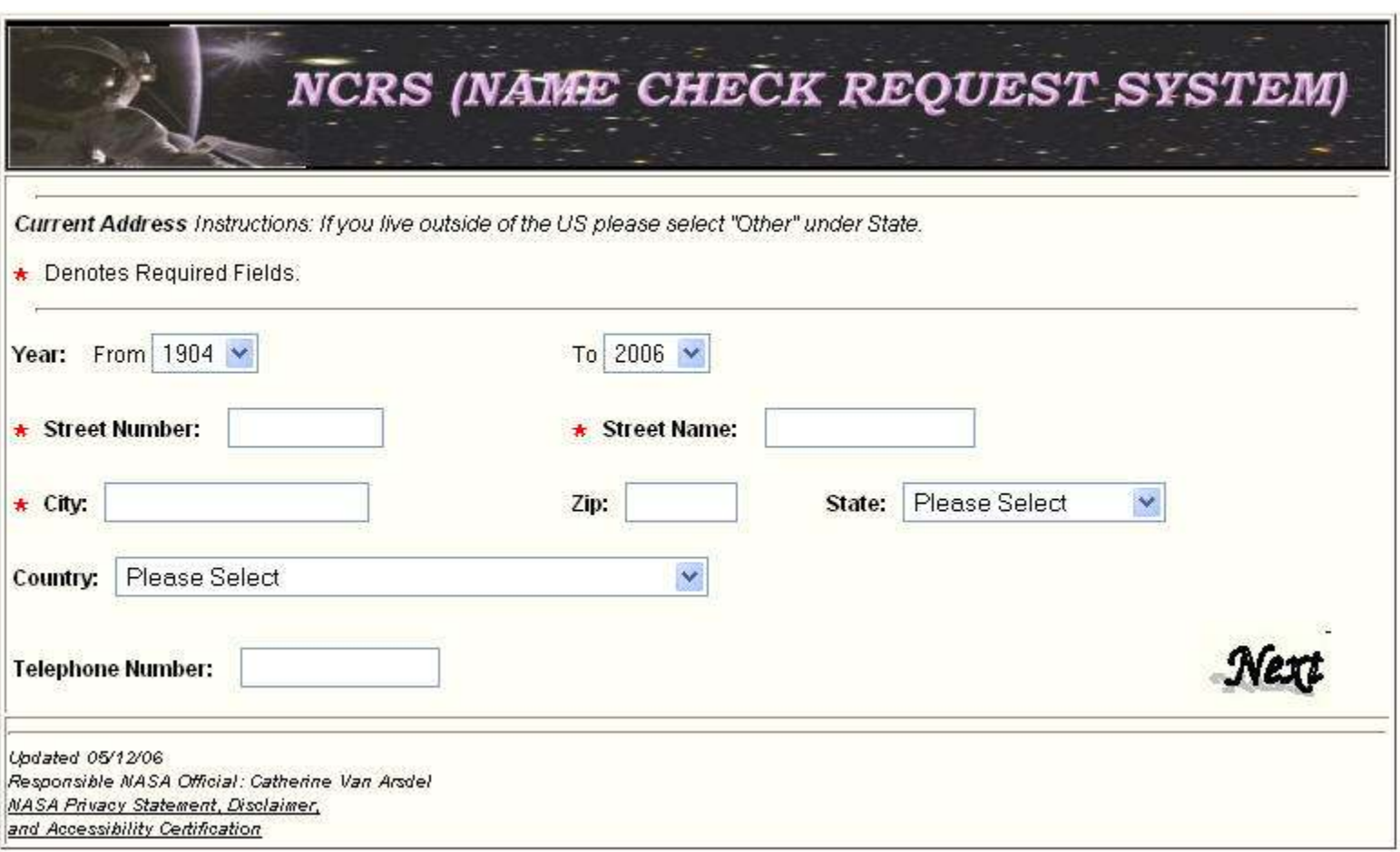

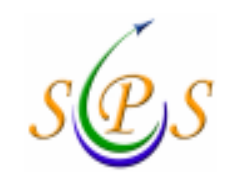

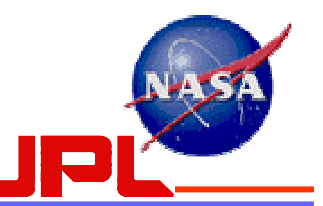

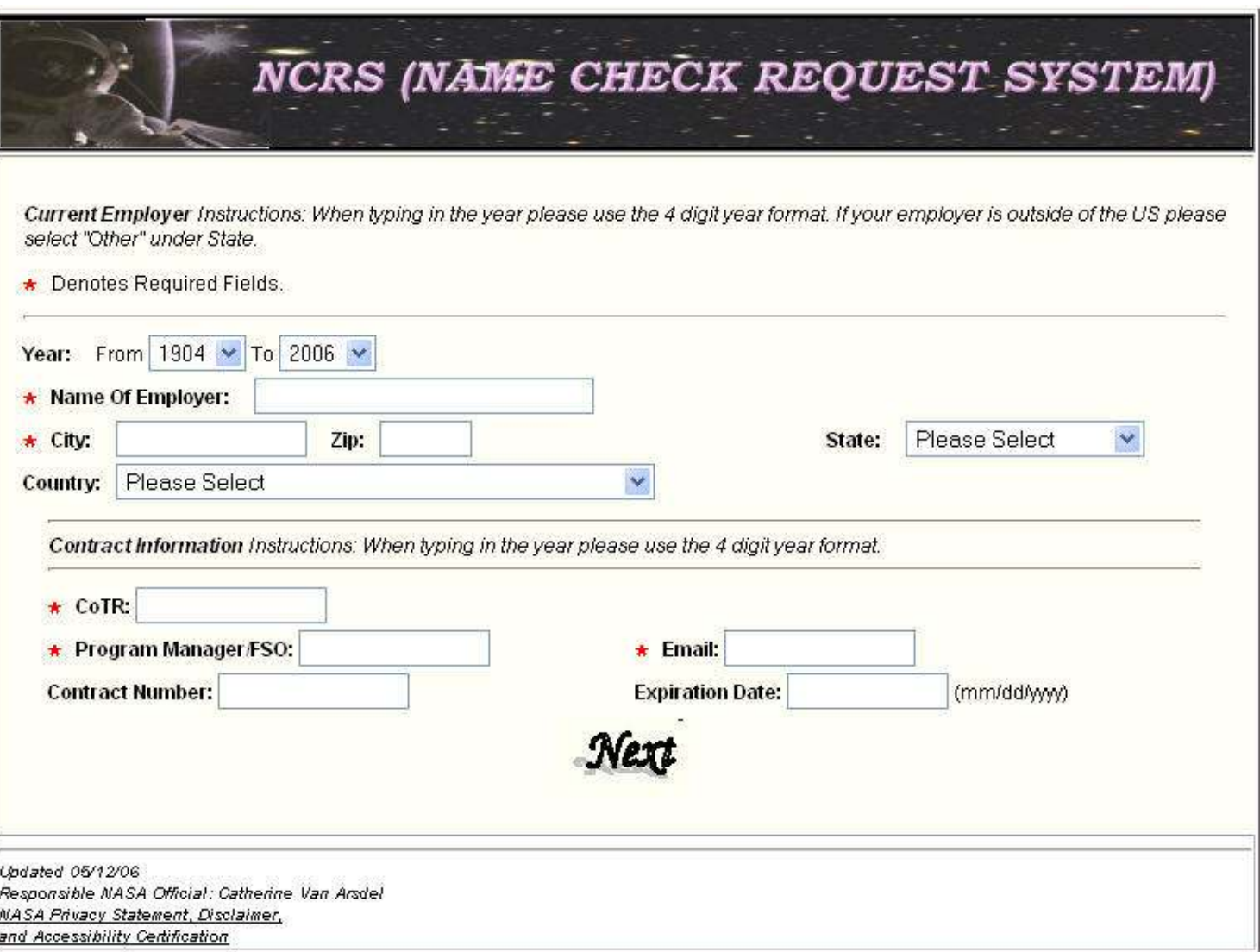

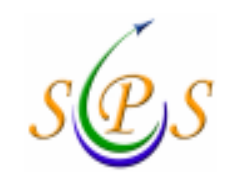

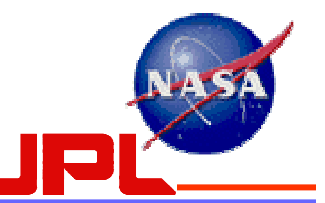

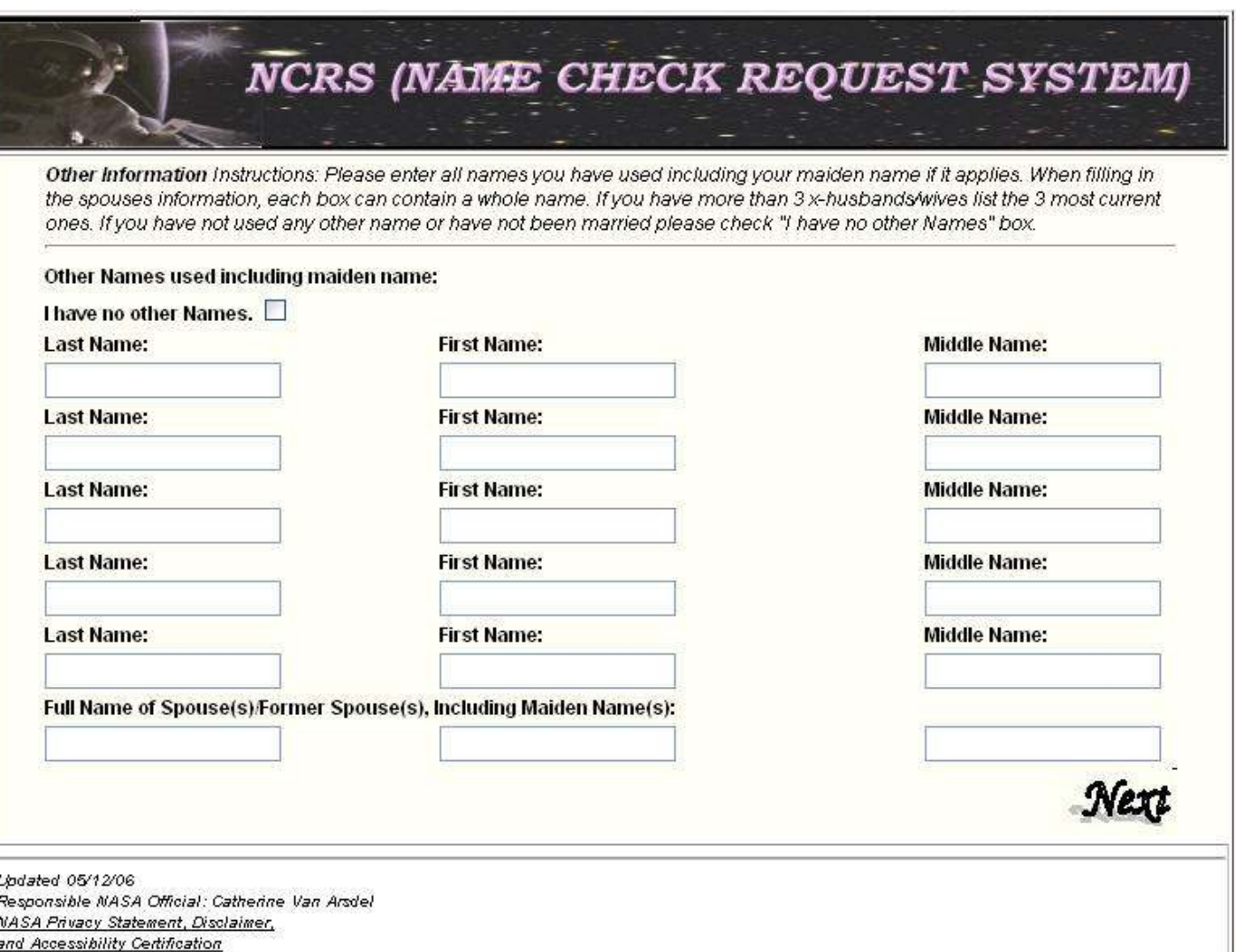

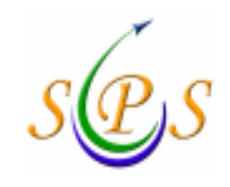

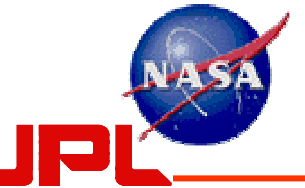

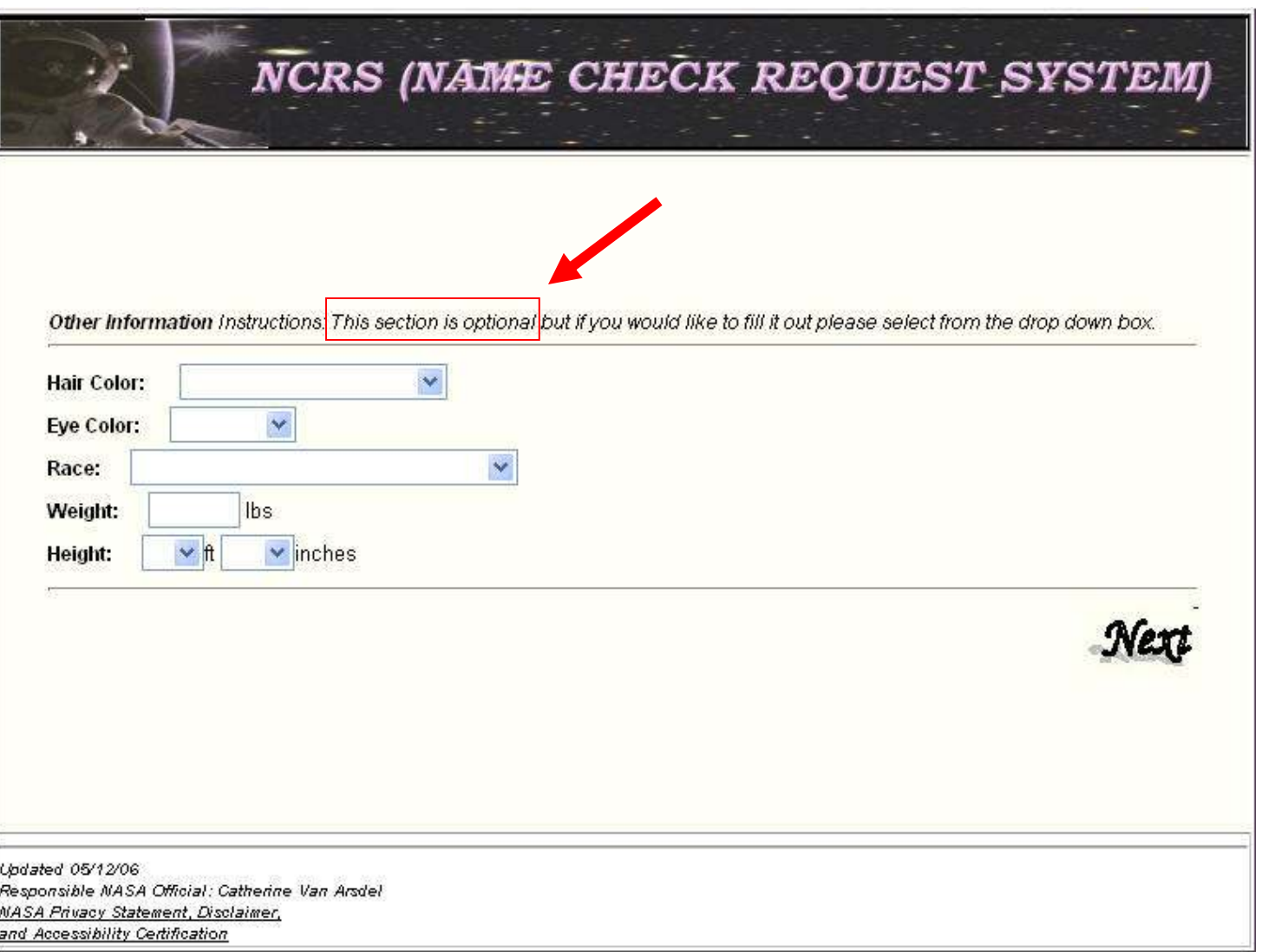

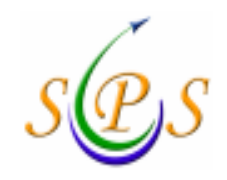

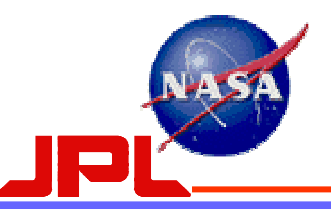

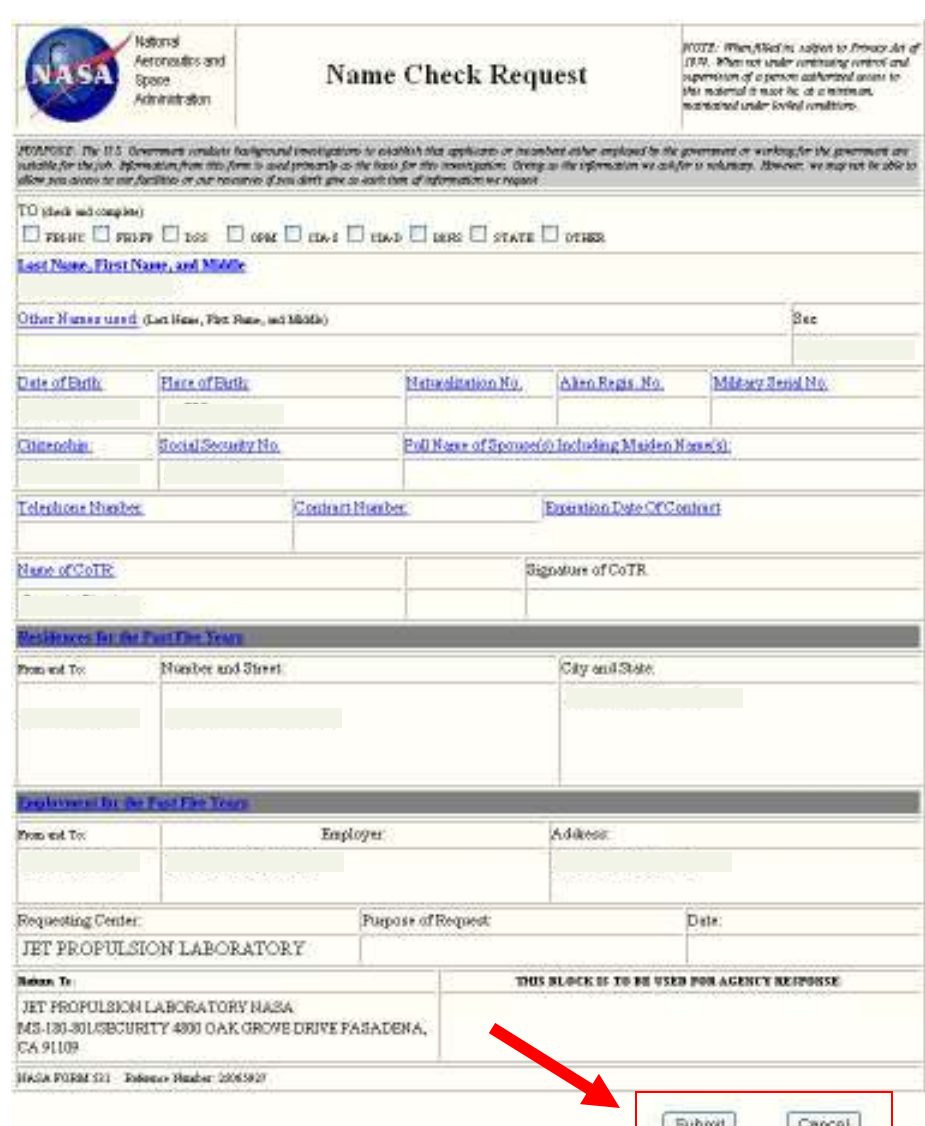

- After you submit this form, the next page will ask you to enter your initials to certify that the information you are submitting is true.
- There will also be a place to enter the email of any person whom you would like to receive an automatic notification of the fact that you have completed the form.

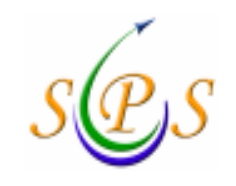

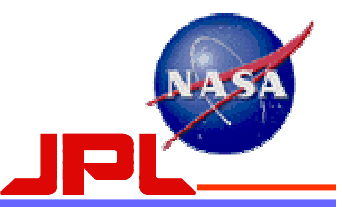

## APPENDIX C

## Verification of Citizenship Status Procedure

<u>Exceptions</u>: NASA Civil Servants are <u>exempt</u> from this procedure

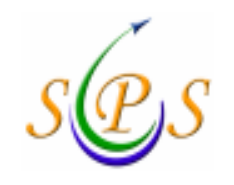

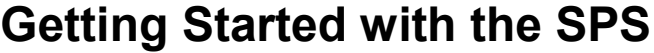

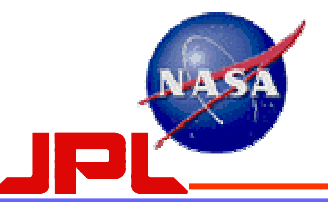

#### For External Applicants born within the United States

External applicants must have their Security/HR representative send a standard Visit Authorization Letter<mark>or</mark> a <u>Citizenship Memorandum on company letterhead</u> with the following information:

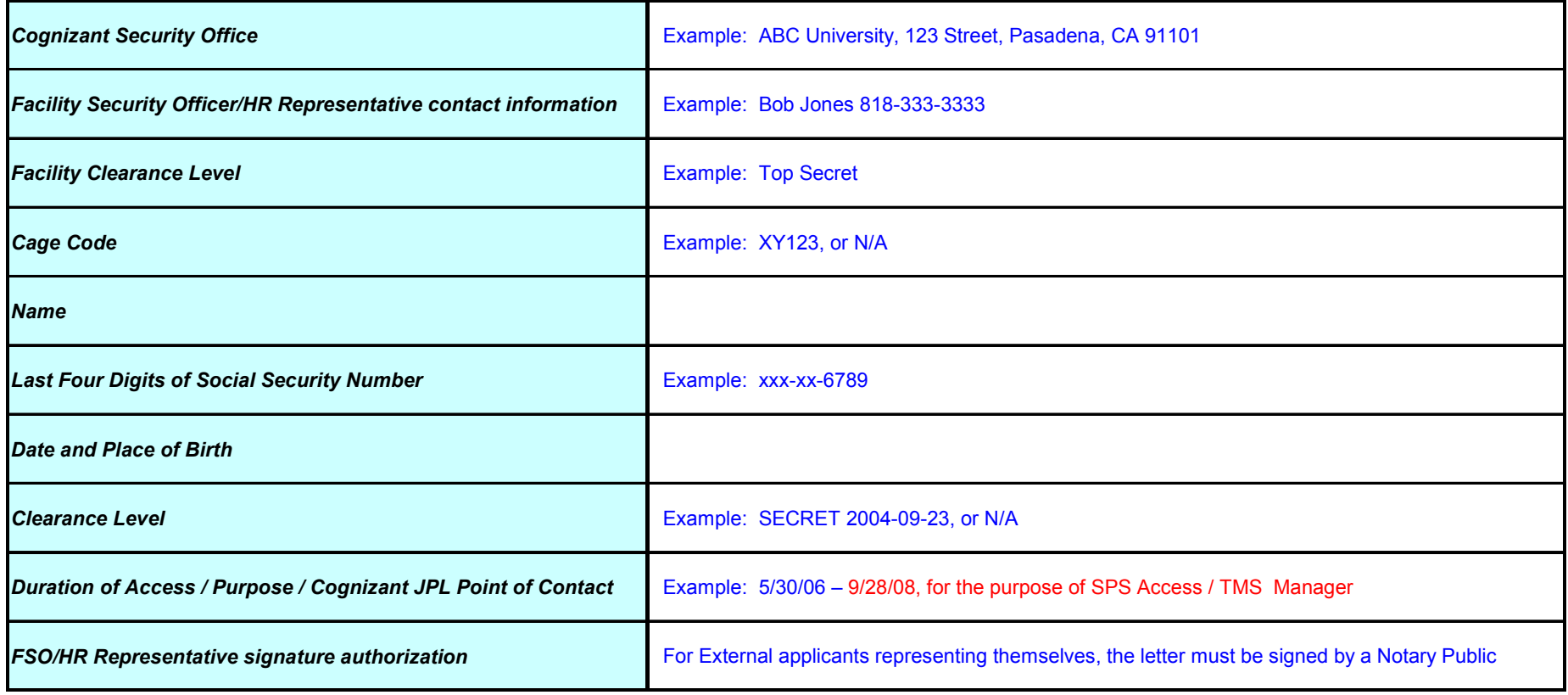

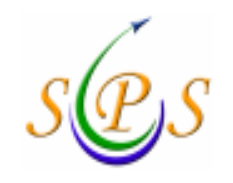

Getting Started with the SPS

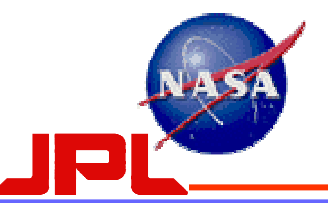

## For External Applicants born outside of the United States<mark>or</mark> Green Card Holders

External applicants must have their Security/HR representative send a standard Visit Authorization Letter<mark>or</mark> a <u>Citizenship Memorandum on company letterhead</u> with the following information:

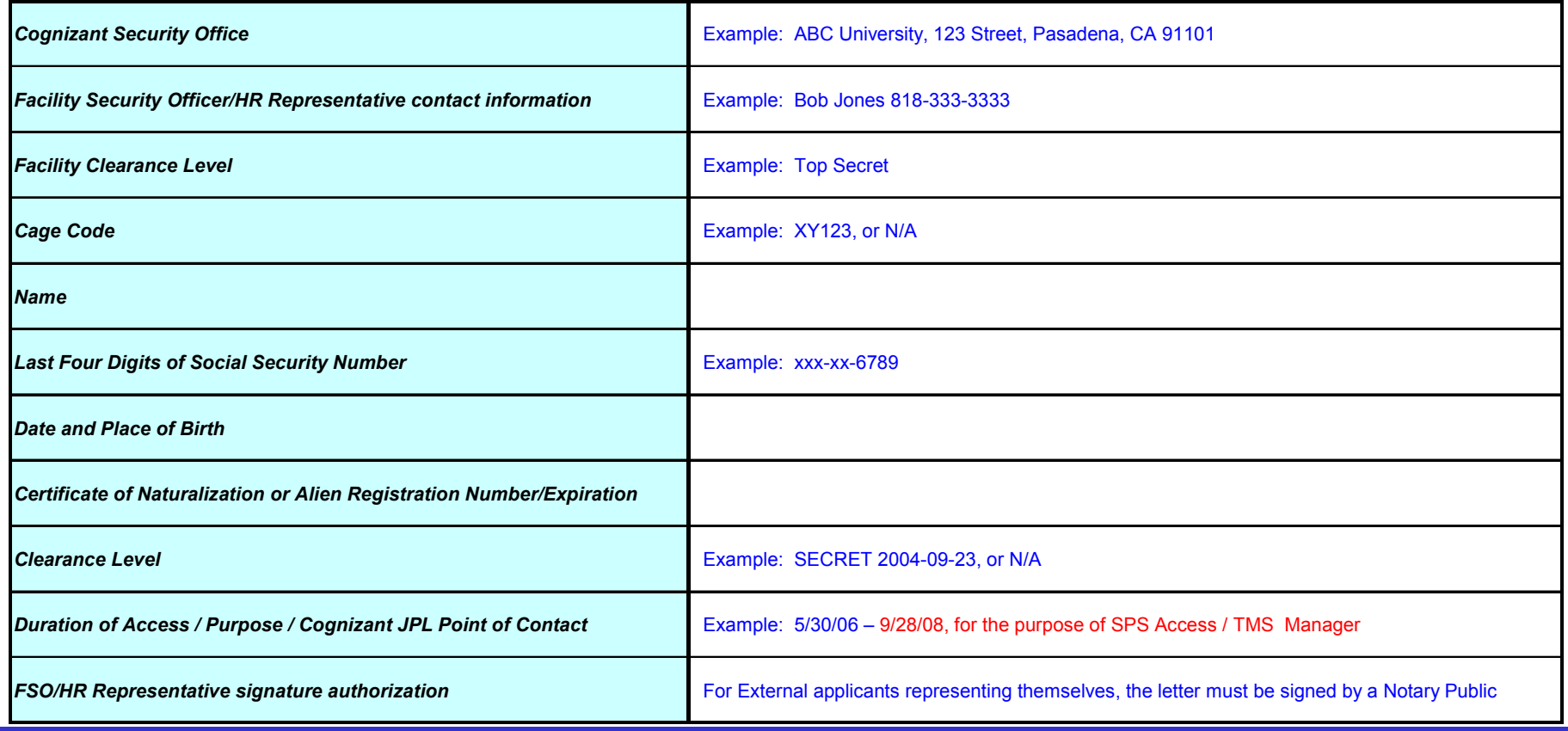

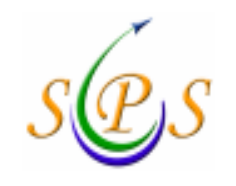

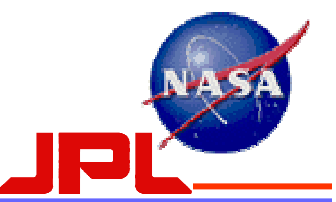

### For Foreign National External Applicants

External applicants must have their Security/HR representative send a standard Visit Authorization Letter

or a Citizenship Memorandum on company letterhead with the information shown below,

<mark>and</mark> a copy of the Foreign Passport/Visa or other applicable Foreign identification<mark>:</mark>

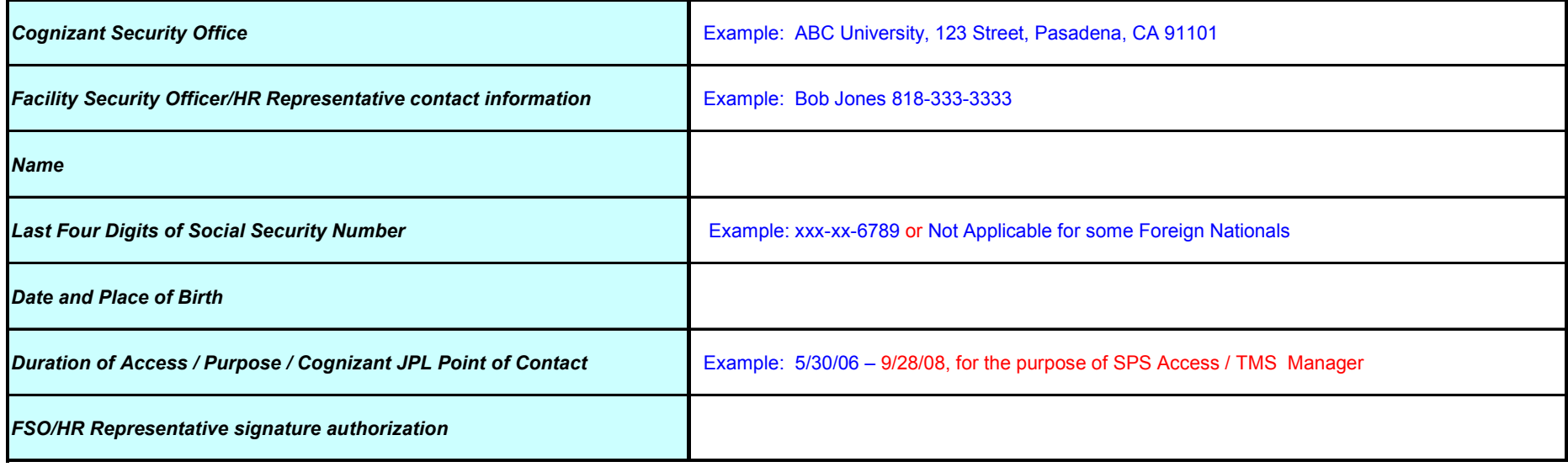

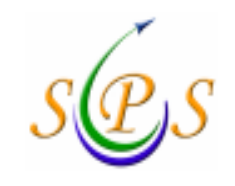

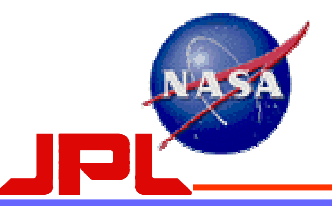

## Send to:

Jet Propulsion Laboratory

Office of Protective Services

ATTN: Jennifer Morris / External User Account

M/S 310-129

4800 Oak Grove Drive

Pasadena, CA 91109-8001

FAX 818-354-7297

PHONE 818-354-5050